# **Fragen? Questions?**

Haben Sie weitere Fragen? Dann zögern Sie nicht mit uns in Kontakt zu treten. Rufen Sie uns an unter 044 315 44 00 oder besuchen Sie unsere Website:

https://www.init7.net/de/support

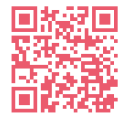

Do you have any further questions? We will be happy to help you on 044 315 44 00. You can also find more information on our website.

www.init7.net/en/support

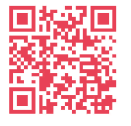

Vous avez d'autres questions ? Nous serons heureux de vous aider au 044 315 44 00. Vous pouvez également trouver des informations complémentaires sur notre site web.

www.init7.net/fr/support

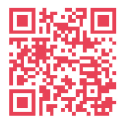

**Fiber7 10 Gbit/s Anleitung Instruction Instructions** ZYXEL AX7501-B0/AX7501-B1

# **Initz**

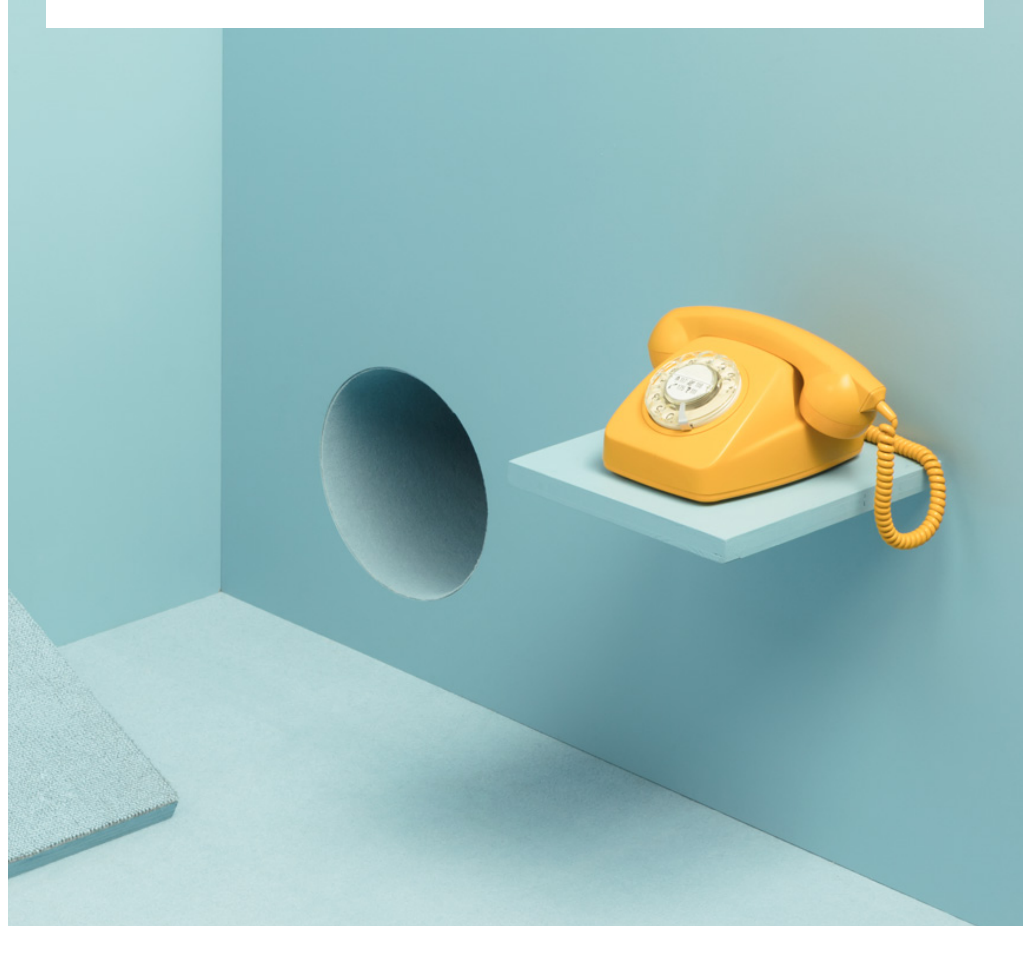

**Initz** 

**Init7 (Schweiz) AG Technoparkstrasse 5 CH-8406 Winterthur**

**fiber7@init7.net www.init7.net +41 44 315 44 00**

# **Aktivierung Zyxel AX7501-B0/AX7501-B1**

#### **1 Die Komponenten anschliessen**

1. Schliessen Sie Ihren Router mit dem beigelegten Glasfaserkabel an die OTO-Dose (Glasfaser-Steckdose) an.

2. Verbinden Sie den Router mit dem Strom.

3. Schliessen Sie Ihren Computer mit dem beiliegenden Ethernetkabel am Router an oder verbinden Sie Ihren Computer mit dem WLAN.

## **2 Im Web-Konfigurator anmelden**

1. Öffnen Sie einen Webbrowser (Firefox, Chrome), tippen Sie die IP-Adresse in die Adresszeile und drücken Sie die Enter-Taste. Die IP-Adresse (192.168.1.1 oder 192.168.2.1) finden Sie auf der Rückseite des Routers.

2. Sie gelangen auf die Login-Seite des Web-Konfigurators.

3. Loggen Sie sich ein.

User Name: admin

Passwort: Ihr Passwort finden Sie auf der Rückseite des Routers.

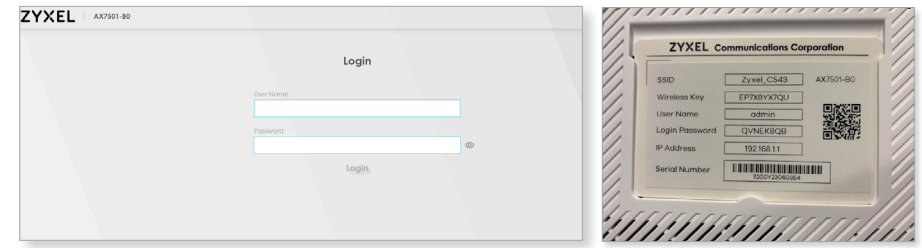

#### **3 Übersichtsseite**

1. Die Übersichtsseite öffnet sich.

2. Kontrollieren Sie, ob im Kasten «Connectivity» beide Haken (zwischen «Internet» und «Router» und zwischen «Router» und «Computer») zu sehen sind. Fehlt der linke Haken zwischen Internet und Router, rufen Sie unsere Support-Hotline 044 315 44 00 an.

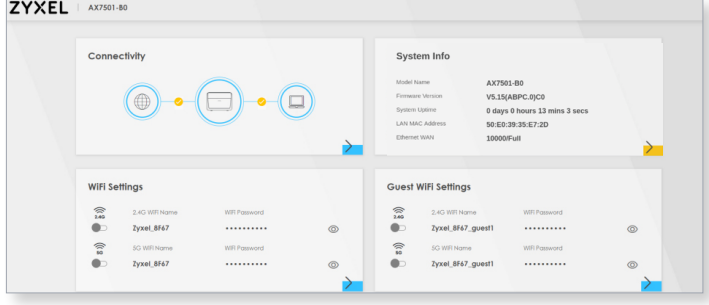

**Achtung: Aufgrund von Softwareupdates kann es sein, dass sich das Layout der Übersichtsseite ändert. Es sollte mindestens die Firmware Version V5.15(ABPC.0)C0 installiert sein.**

## **4 Einstellungen vornehmen**

1. Klicken Sie auf der Übersichtseite oben rechts auf «Menü» (Kreis mit drei waagrechten Linien).

2. Klicken Sie auf «Theme» → «Network Setting» →«Broadband».

3. Klicken Sie unter «Modify» auf das Symbol «edit».

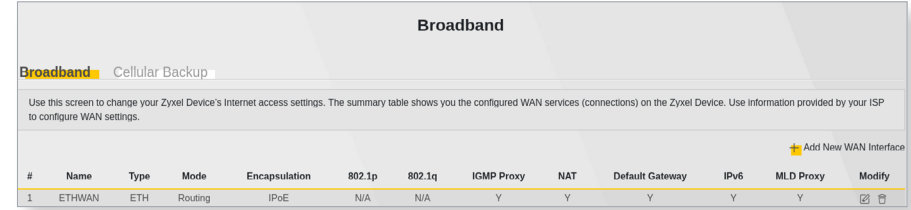

### 4. Nehmen Sie folgende Einstellungen vor. Bestätigen Sie die Einstellungen mit «apply». Danach können Sie ein neues Browserfenster und eine beliebige Internetseite öffnen.

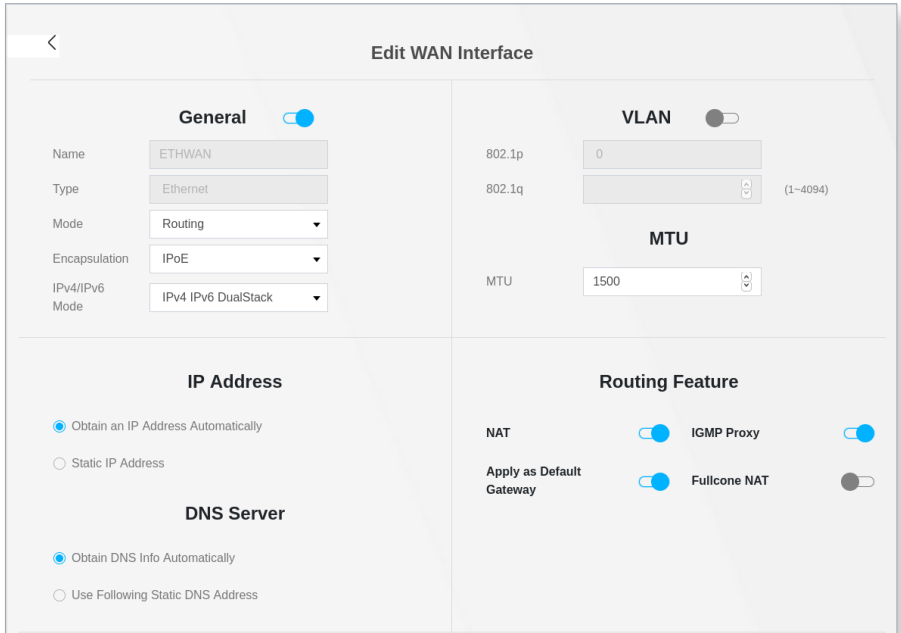

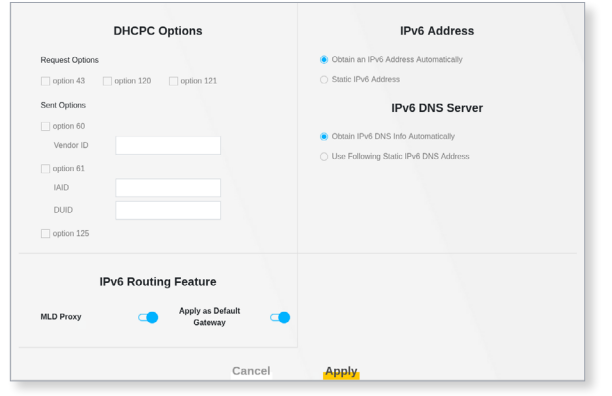

5. Ihr Internetzugang ist nun aufgeschaltet und Ihr Router ist mit dem Internet verbunden.

# **Activation Zyxel AX7501-B0/AX7501-B1 DE EN**

## **1 Connecting the components**

1. Use the provided fibre optic cable to connect your router to the OTO socket (fibre optic socket).

2. Connect your router to the power supply.

3. Use the provided Ethernet cable to connect your computer to the router or connect your computer to the WLAN.

# **2 Log in to the web configurator**

1. Open a web browser (Firefox, Chrome), type the IP address in the address bar and press the Enter key. You will find the IP address (192.168.1.1 or 192.168.2.1) on the back of the router.

2. The login page of the web configurator will display.

3. Log in with the following details:

User name: admin

Password: found on the back of the router.

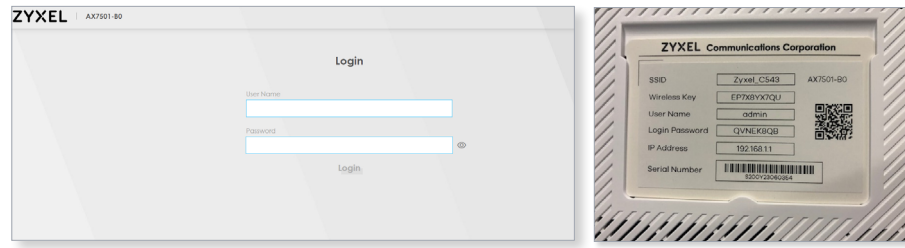

#### **3 Overview page**

1. The router's overview will display.

2. Check if both options (between «Internet» and «router» and between «router» and «computer») are visible in the «Connectivity» box. If the left tick is missing between the Internet and the router, please call our support hotline on 044 315 44 00.

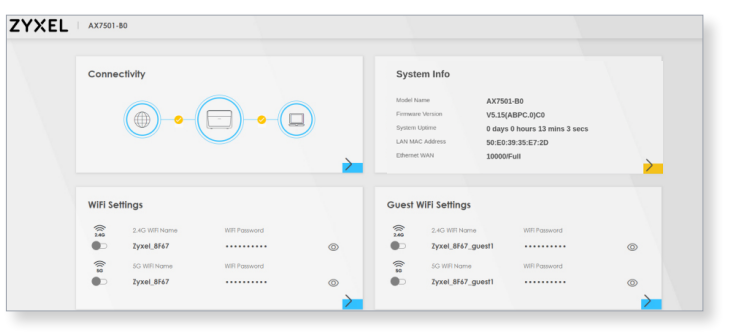

**Attention: Due to software updates, the layout of the overview page may change. Minimum firmware version V5.15(ABPC.0)C0 should be installed.**

# **4 Configuration of network settings**

1. Click on «Menu» (circle with three horizontal lines) at the top right of the overview page.

2. Navigate to «Theme» → «Network Setting» → «Broadband»

3. Under «Modify» click the «Edit» icon.

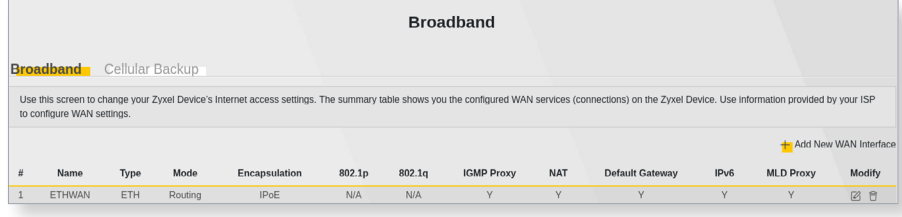

4. Make the following settings. Confirm the settings with «apply». You can then open a new browser window and any internet page.

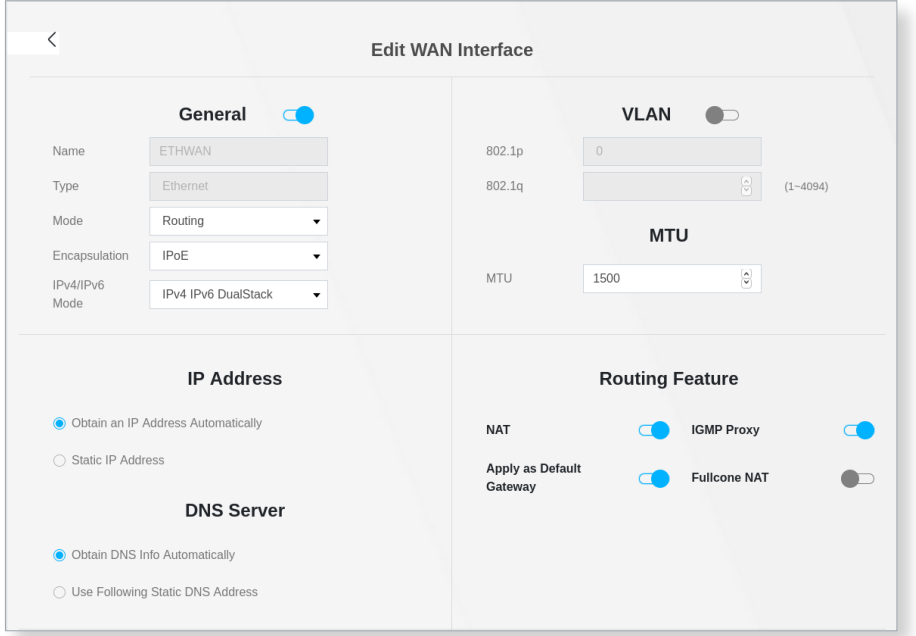

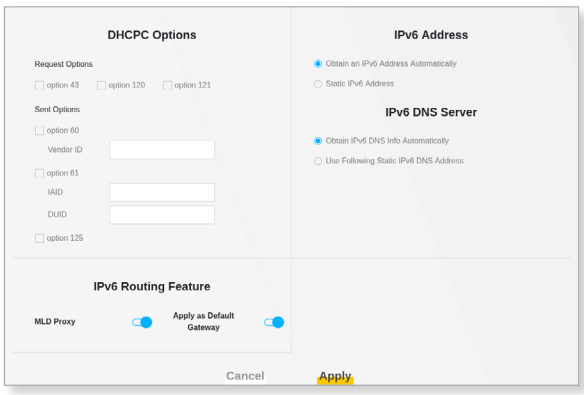

5. Your Internet access is now activated and your router is connected to the Internet.

# **Activation Zyxel AX7501-B0/AX7501-B1**

#### **1 Connecter les composants**

1. Connectez votre routeur à la prise OTO (prise optique) à l'aide du câble en fibre optique fourni.

2. Connectez le routeur à la prise électrique.

3. Connectez votre ordinateur au routeur à l'aide du câble Ethernet fourni ou connectez votre ordinateur au réseau local sans fil (WLAN).

## **2 Connexion au configurateur web**

1. Ouvrez un navigateur web (Firefox, Chrome), saisissez l'adresse IP dans la barre d'adresse et appuyez sur la touche Enter. Vous trouvez l'adresse IP (192.168.1.1 ou 192.168.2.1) à l'arrière du routeur.

2. La page de connexion du configurateur web apparaît.

3. Connectez-vous.

User Name : admin

Password : Vous trouverez votre mot de passe à l'arrière du routeur.

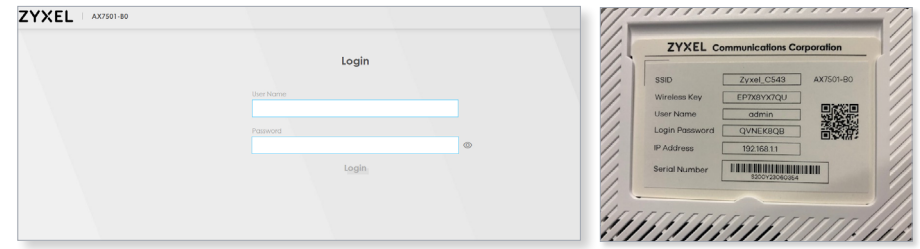

### **3 Page d'aperçu**

1. La page d'aperçu s'ouvre.

2. Vérifiez si les deux coches jaunes (entre l'Internet et le routeur et entre le routeur et l'ordinateur) sont visibles dans la case « Connectivity ». S'il manque la coche gauche entre l'Internet et le routeur, appelez notre service d'assistance au 044 315 44 00.

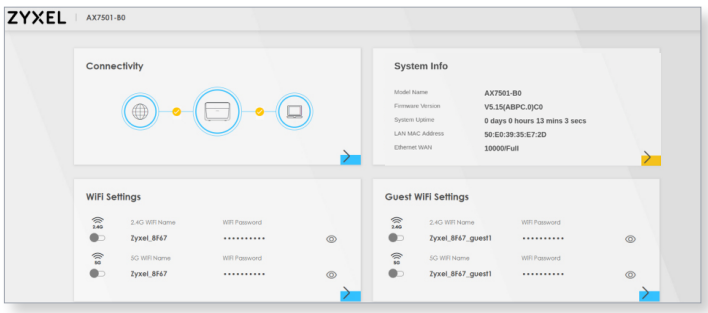

**Attention : en raison des mises à jour du logiciel, la présentation de la page d'aperçu peut changer. Vous devez au moins disposer de la version de frimware V5.15(ABPC.0)C0.**

### **4 Configuration**

1. Cliquez sur « Menu » (cercle avec trois lignes horizontales) dans le coin supérieur droit de la page d'aperçu.

2. Cliquez sur « Theme »  $\rightarrow$  « Network Setting »  $\rightarrow$  « Broadband ».

3. Sous « Modify », cliquez sur l'icône « edit »

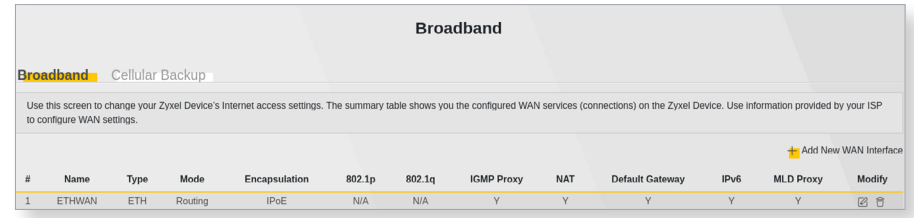

Effectuez les réglages suivants. Confirmez les réglages en cliquant sur « Apply » . Vous pouvez alors ouvrir une nouvelle fenêtre de navigateur et n›importe quelle page Internet.

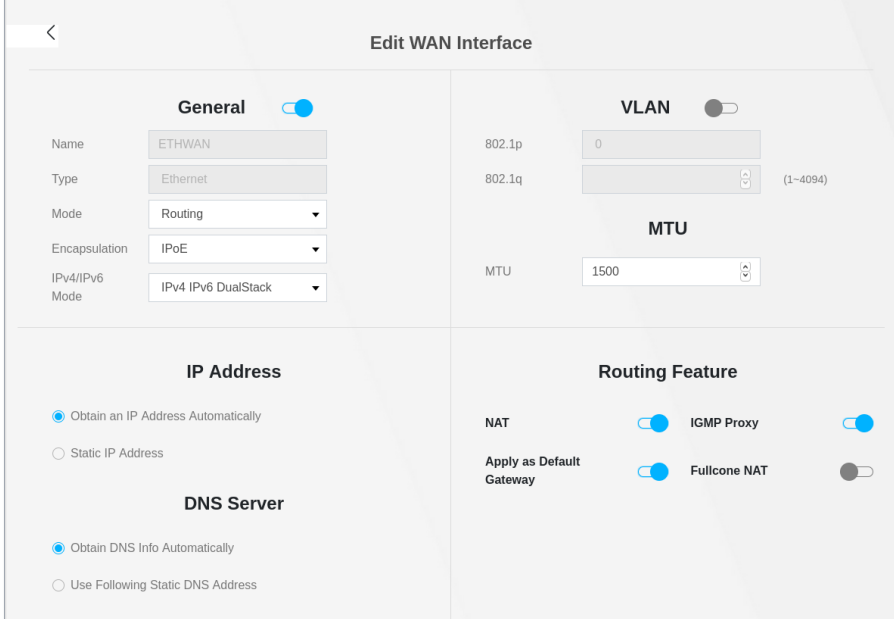

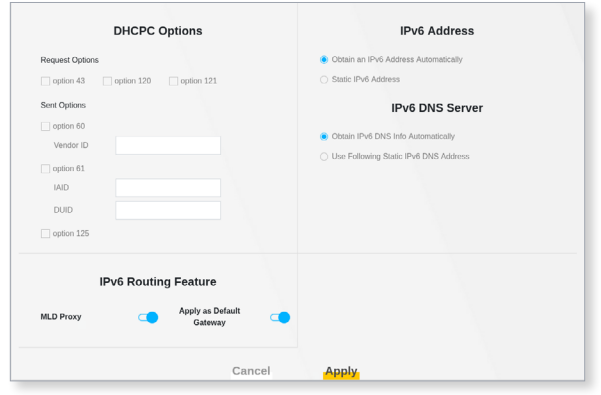

5. Votre accès à l'internet est maintenant activé et votre routeur est connecté à l'internet.